# **GE AC4400CW OPERATING MANUAL CHICAGO & NORTHWESTERN EDITION**

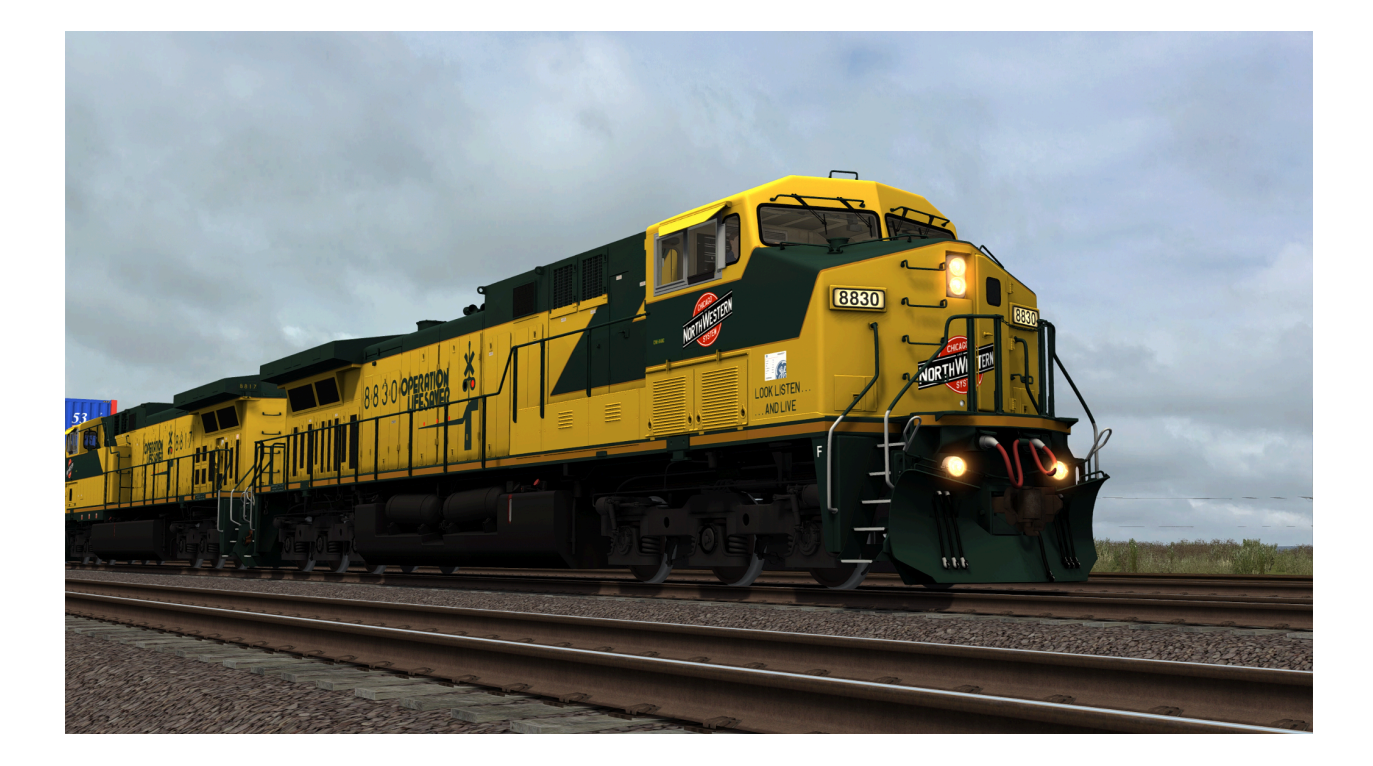

#### **© 2024 LPM**

CNW AC4400CW - REV 1.0

## **Preface**

**Due to the instability of Train Simulator Classic 32-Bit Edition, we strongly advise using the more modernized 64-Bit Edition for the fullest experience.**

This is a realistic representation of a real life GE AC4400CW locomotive and as such is not recommended for novice Train Simulator users. Do **not** attempt any practices highlighted in this pack on a real GE AC4400CW.

This pack is **not** compatible with external controllers such as the RailDriver Desktop Cab Controller or Xbox One Controller.

This pack is **not** compatible with the game ' s save/resume functions.

This pack is **not** compatible with reskins or external modifications that aren't tailored to the nature of this pack.

## **Requirements**

Tehachapi Pass: Mojave - [Bakersfield](https://store.steampowered.com/app/1560935/Train_Simulator_Tehachapi_Pass_Mojave__Bakersfield_Route_AddOn/) GE GEVO-12 Sound [Enhancement](https://www.store.searchlight-simulations.com/ge-gevo-12-enhancement-pack) Pack GE 7FDL16 Sound [Enhancement](https://www.store.searchlight-simulations.com/ge-7fdl16-enhancement-pack) Pack

## **Installation**

- 1. Copy the provided **Assets** folder to your RailWorks directory.
- 2. Run the file named **Install\_CNW\_AC44.bat** inside of your **Assets** folder.

**Do not run Install\_CNW\_AC44.vbs as the batch file will already call for it.**

# **Use In Scenario Editor**

1. Click the **Object Set Filter** on the middle left pane.

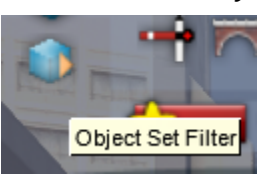

2. On the drop down box, scroll down to **DTG** and click on it

 $\frac{\text{p}}{\text{p} \cdot \text{p}}$ 

3. Scroll down and click the middle box on **Tehachapi**

Tehachapi

4. On the middle left pane, click on **Engines & Tenders**

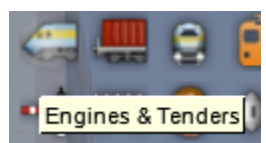

5. Scroll until you find **[LPM] GE AC4400CW CNW**

### **Features**

- Full GE 7FDL16 EP compatibility
- Working traction motor cut-out
- Nathan K5HR24 and GE steel bell
- High quality 4K textures and decals
- Toggleable light casting
- Dynamic exhaust dependent on RPM and load
- Fading headlights, ditchlights, and cab light
- Reworked AI system
- New cab camera positions featuring GE LocoCam
- Functional IFD screens
- Modified cab suited for the time period
- Static clean cab radio
- Numberboard lighting
- Revised wiper animation and speed controls
- New Type-F coupler
- PCS simulation
- Insertable reverser
- Road-specific external details such as antennas, numberboards, ditchlights, and horn
- Advance Aquatic Simulation
- Locotrol IV Harris Box with readable data

## **Cab Views**

#### Engineer' s Seat

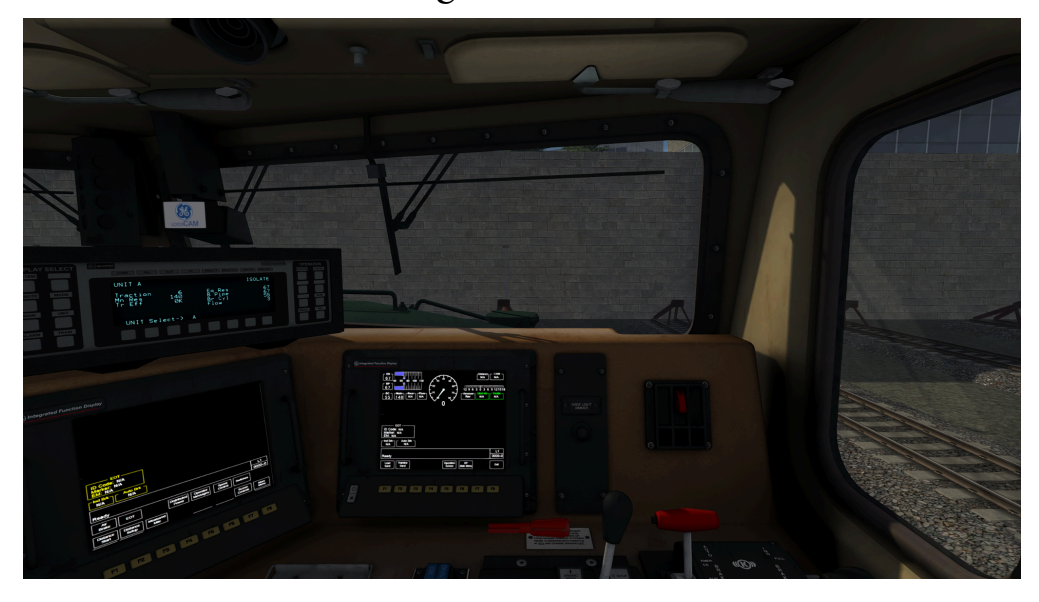

#### Middle Man' s Seat

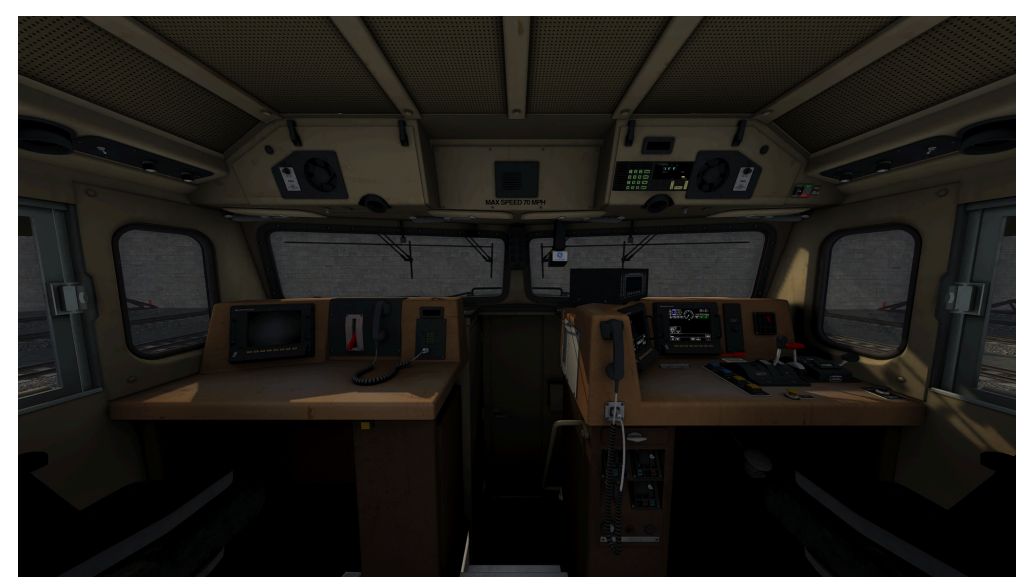

# **Cab Views (continued)**

#### Conductor' s Seat

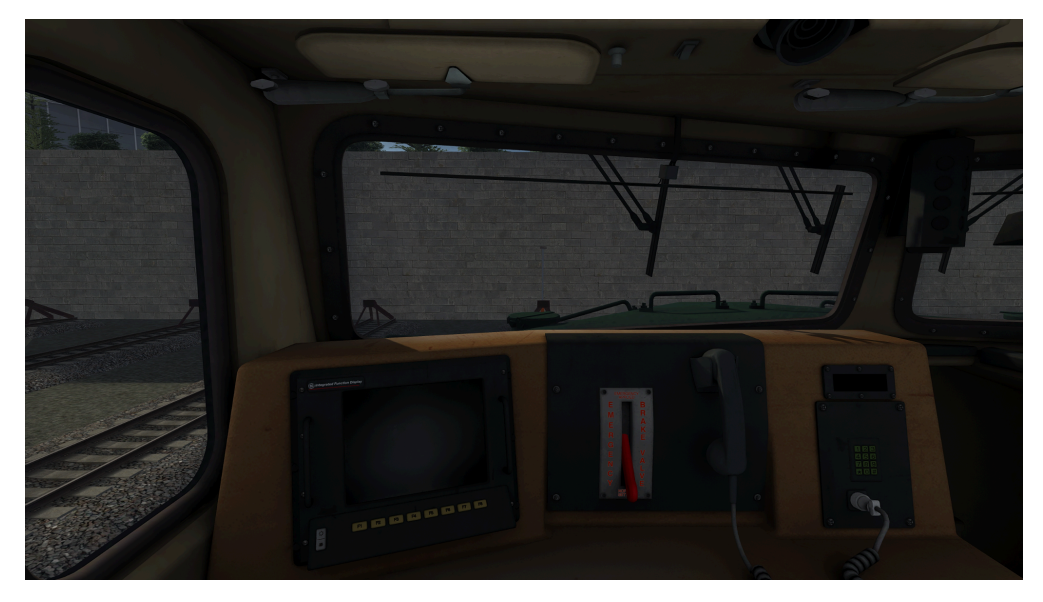

#### GE LocoCam

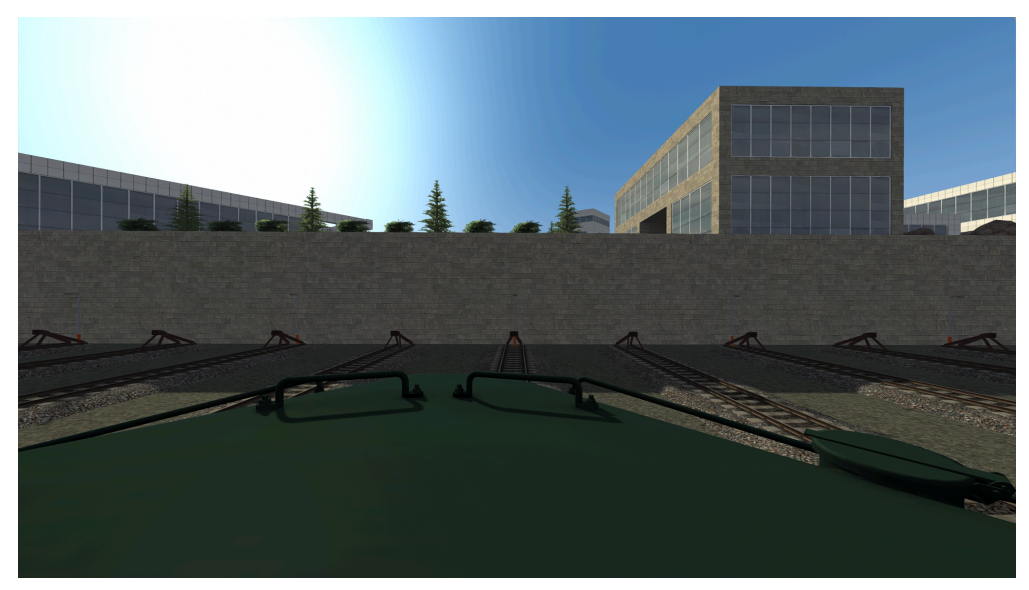

### **Non-Standard Keybinds**

H / Shift + H **- Forward Headlights** Ctrl + H / Ctrl + Shift + H **- Reverse Headlights** Ctrl + Shift + S **- Step Lights** I / Shift + I **- Isolation Switch** Shift + A / Ctrl + Shift + D **- Distance Counter** Ctrl + Q **- Alerter Override** Ctrl + 1 **- TM1 Cutout** Ctrl + 2 **- TM2 Cutout** Ctrl + 3 **- TM3 Cutout** Ctrl + 4 **- TM4 Cutout** Ctrl + 5 **- TM5 Cutout** Ctrl + 6 **- TM6 Cutout** Ctrl + N **- Numberboard Lights** V / Shift + V **- Wipers** Ctrl + Shift + L **- Light Casting** Y **- Engine Startup/Shutdown** Shift + R **- Insert Reverser** *Spam* F **- Advanced Aquatic Simulation™**

# **Preparing the unit**

1. Set the isolation switch to RUN 2. Insert the reverser key 3. Use the reverser to select the desired direction of travel 4. Release the auto brake 5. Notch up with the throttle

# **Traction Motor Cut-Out**

Cutting in or out your traction motors results in a gradual increase or decrease of power. The amount of motors cut-in is displayed on the GE Locotrol display (Harris Box). A popup will also appear on the top right showing you which traction motor is cut in/out.

# **PCS (Pneumatic Control Switch)**

When experiencing a penalty from an emergency brake application, the controls will set themselves automatically to recover. The brake must be in emergency, the reverser in center, the throttle in idle, and the train at a dead stop. You will receive a notification after 60 seconds of these conditions being met that the PCS has reset.

## **GE/Harris Locotrol**

The GE/Harris Locotrol display sits above the left IFD on the desktop. It displays the following.

#### **Traction -** The amount of traction motors cut-in on the locomotive

**Mn Res -** The amount of air sitting in the main reservoir **Tr Eff -** The amount of tractive effort the locomotive is putting out **Eq Res -** The amount of air sitting in the equalizing reservoir **B Pipe -** The amount of air sitting in the brake pipe **Br Cyl -** The amount of air sitting in the brake cylinder **Flow -** The amount of air going through the braking system at a given point **UNIT A -** This does not change as there is no script for DPU fencing.

**ISOLATE-RUN-START/STOP -** The positions of the isolation switch.

# **GE/Harris Locotrol (continued)**

Full Display

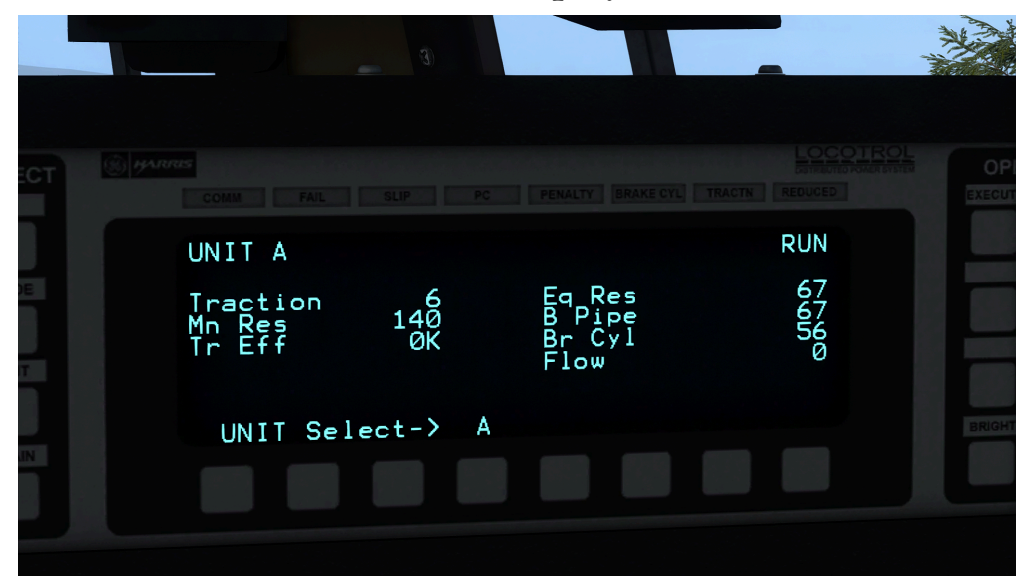

#### Isolation Switch States

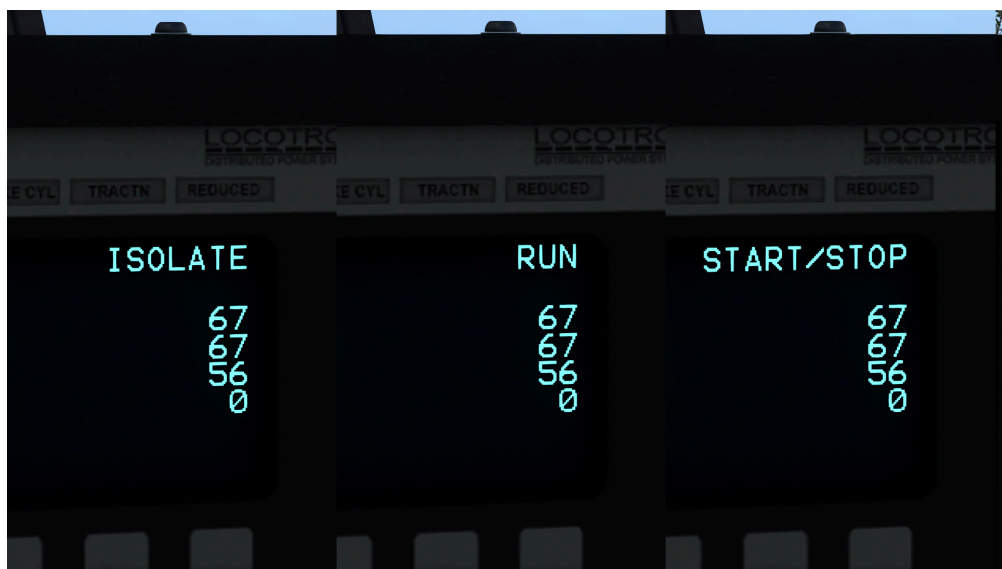

# **GE/Harris Locotrol (continued)**

Visibility at night

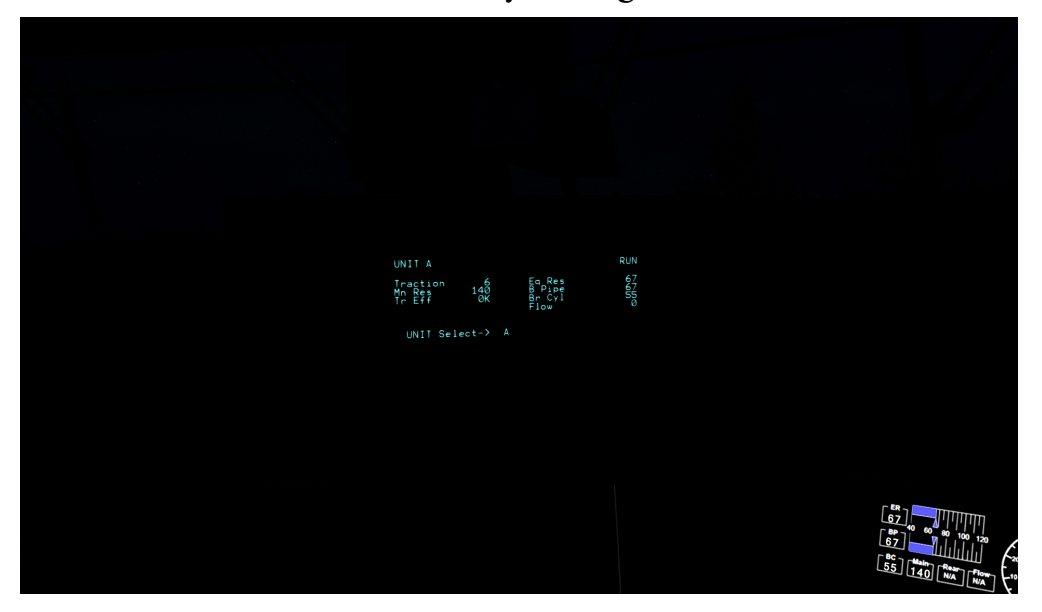

CNW AC4400CW - REV 1.0

## **Credits**

**marty -** Project lead, 3D modeling, texturing and scripting **BeastWarsEnjoyer -** Audio implementation **LP -** Advanced Aquatic Simulation™ , baking assistance, and testing **ngc -** Revised handrail mesh **bentrain14 -** Type-F coupler model **Troy (SPS) -** Roof antenna equipment and K5HR24 horn model **Terence (SPS) -** Reference photos **Steve (SPS) -** K5HR24 horn audio and alpha mode technicalities